# **City of Vaughan Service Request Portal**  Bulk Water Accounts User Manual – Add a deposit, request FOBs and register for an account

## **Contents**

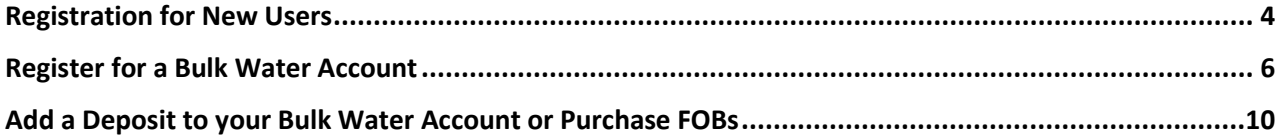

In order to add a deposit to your account, request FOBs and apply for a bulk water account, you need to register for and create an account. To register please go to the **City of Vaughan Service Request Portal at <https://eservices.vaughan.ca/citizenportales/app>** and select '**Login Page'.**

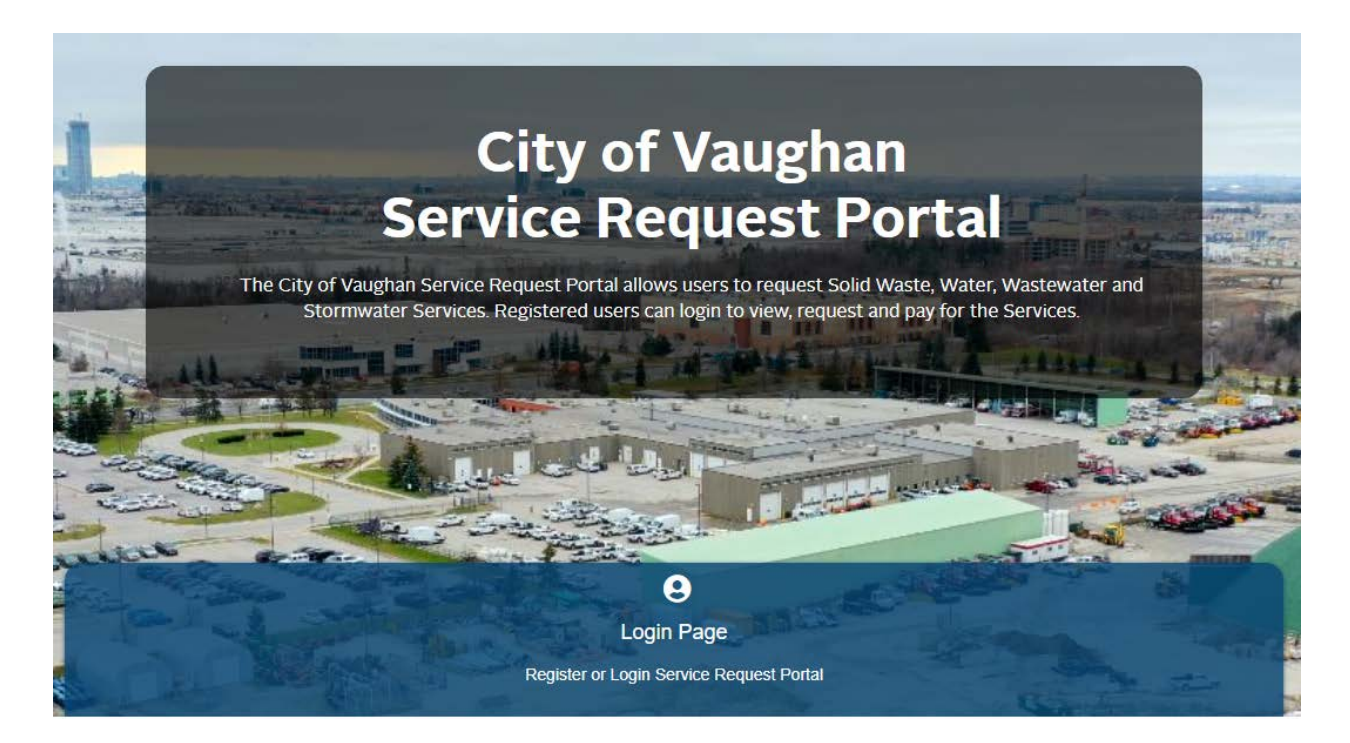

#### **Returning Users – already registered**

If you are a returning user, enter your e-mail address and password and select '**Login'.**

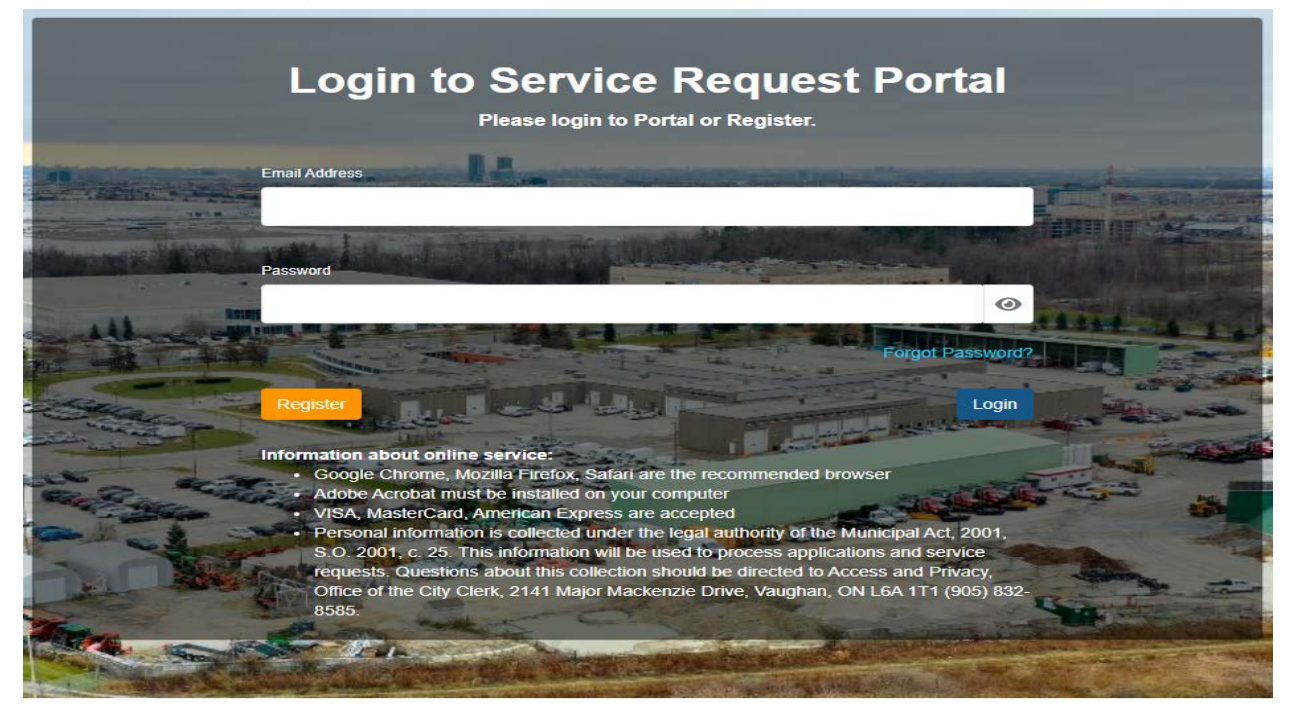

### **Registration for New Users**

Select '**Register'** on the main login page which will take you to the '**Register Page'**. From here select '**I am a first time Service Request Portal user'.**

Complete all ٭required fields and select '**Submit'.**

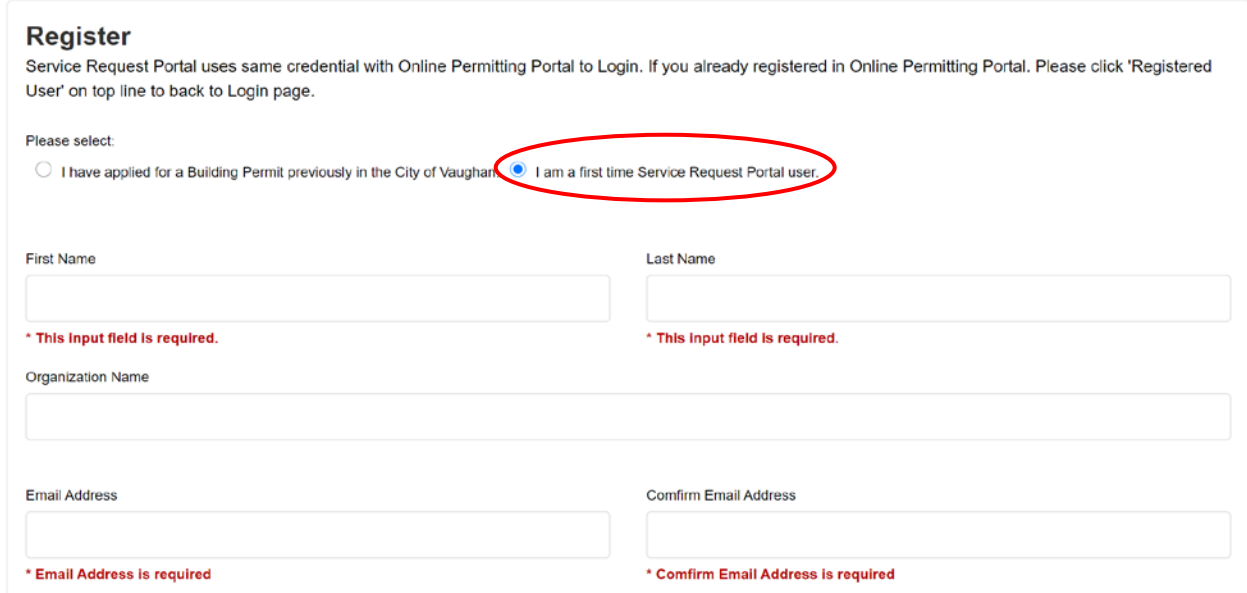

A confirmation window will pop up confirming your request has been received. Please select **'Continue'.** This will now take you back to the main login page.

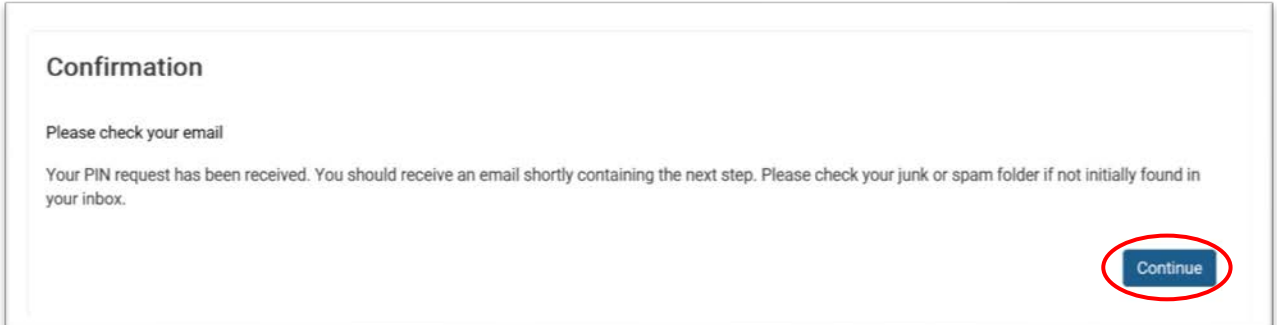

You will shortly receive a confirmation email. Once you receive this, select the **'click here'** link to complete your registration and set your password.

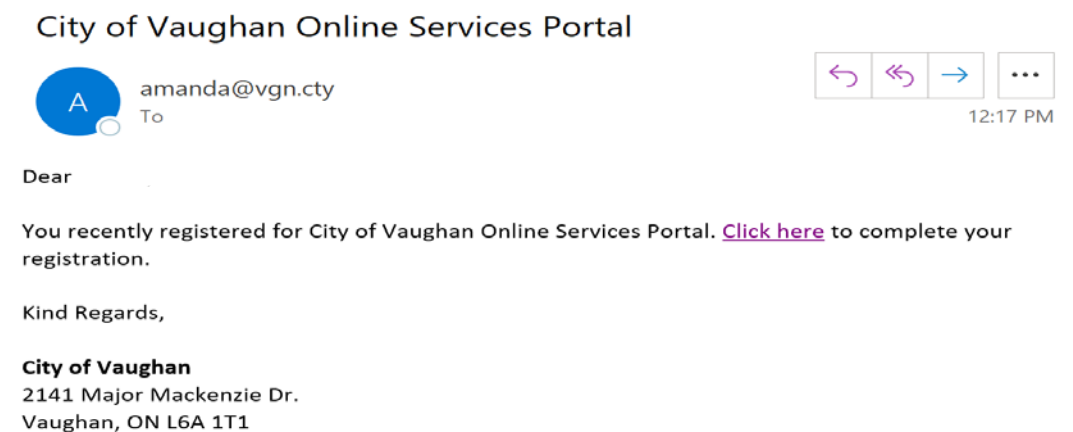

Create a password and select **'Submit'**

vaughan.ca

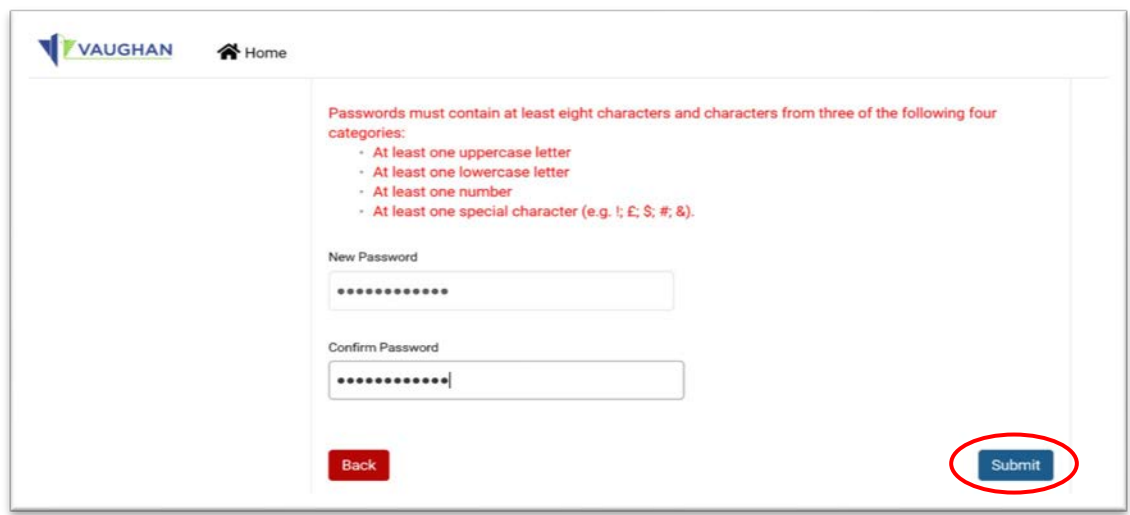

A confirmation window will pop up indicating that your password has been set, select '**OK'**.

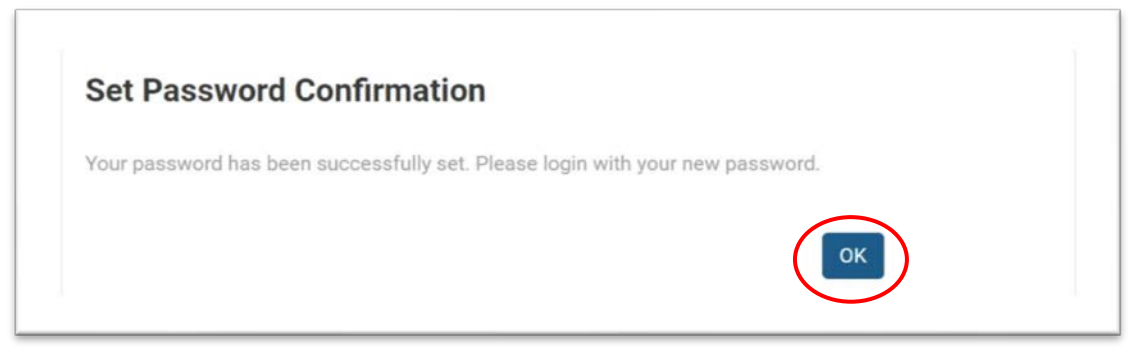

You have successfully Registered! You will be redirected back to the login portal. Login using your email and password.

#### **Register for a Bulk Water Account**

Once you have completed registration for a Service Request Portal account you can now login and register for a bulk water account.

On the homepage under **'My Bulk Water Account'** click **'Add Bulk Water Account'.** 

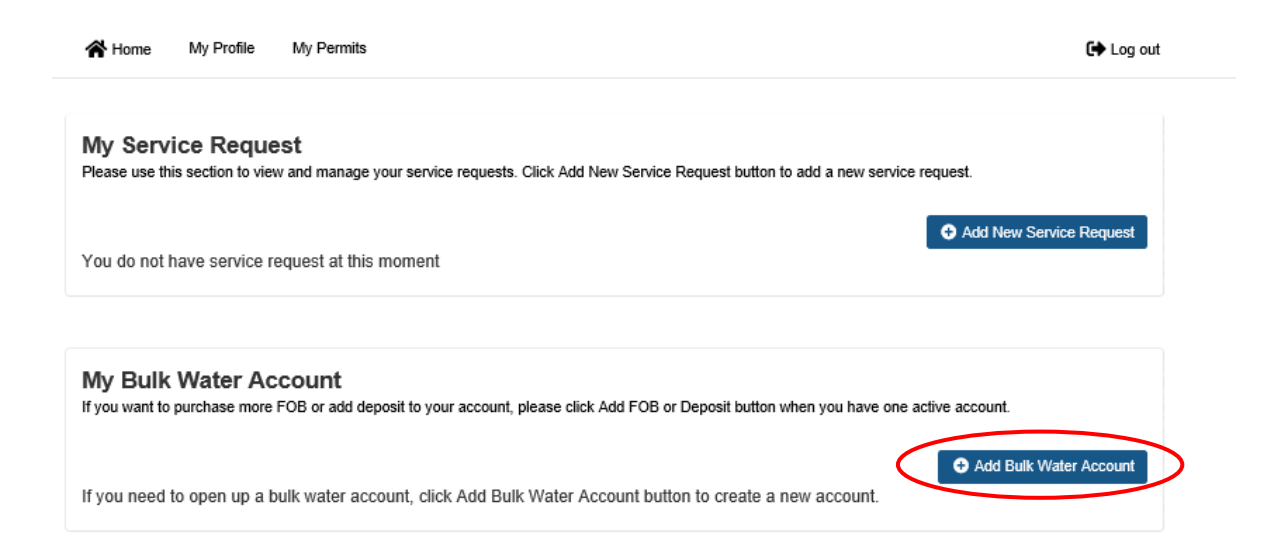

#### Click **'Yes, I want to create one'** and click **'Continue'.**

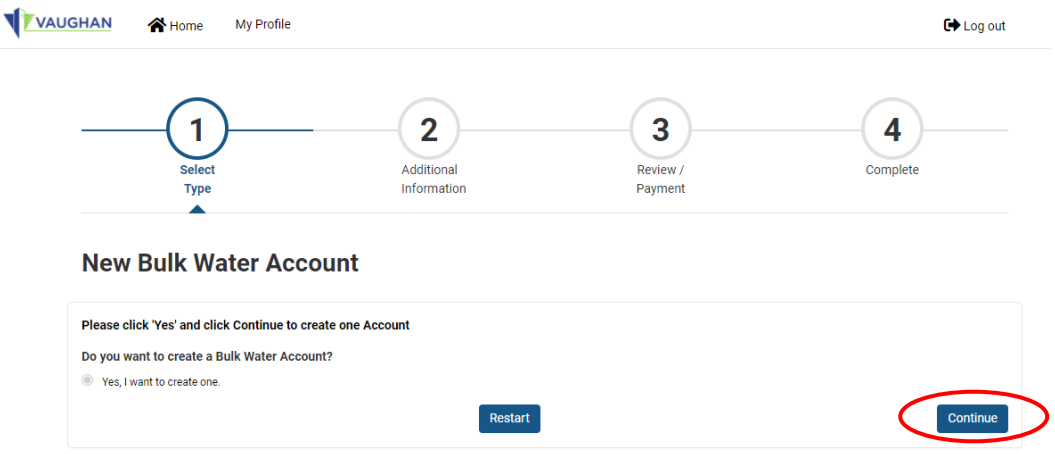

Complete the required fields: Company name, deposit amount and number of FOBs (if required) and click **'Continue'.**

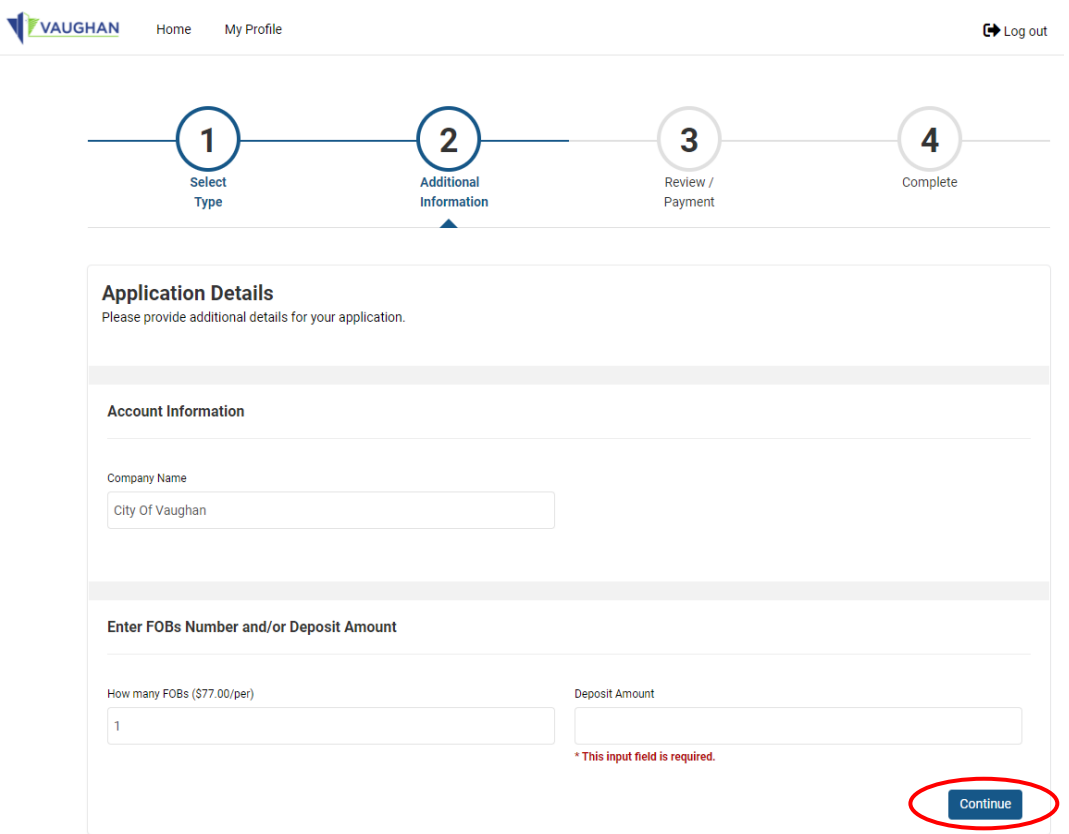

You will now be on the **'Review/ Payment'** page. Click **'Pay Selected Fees'** to be taken to the payment page.

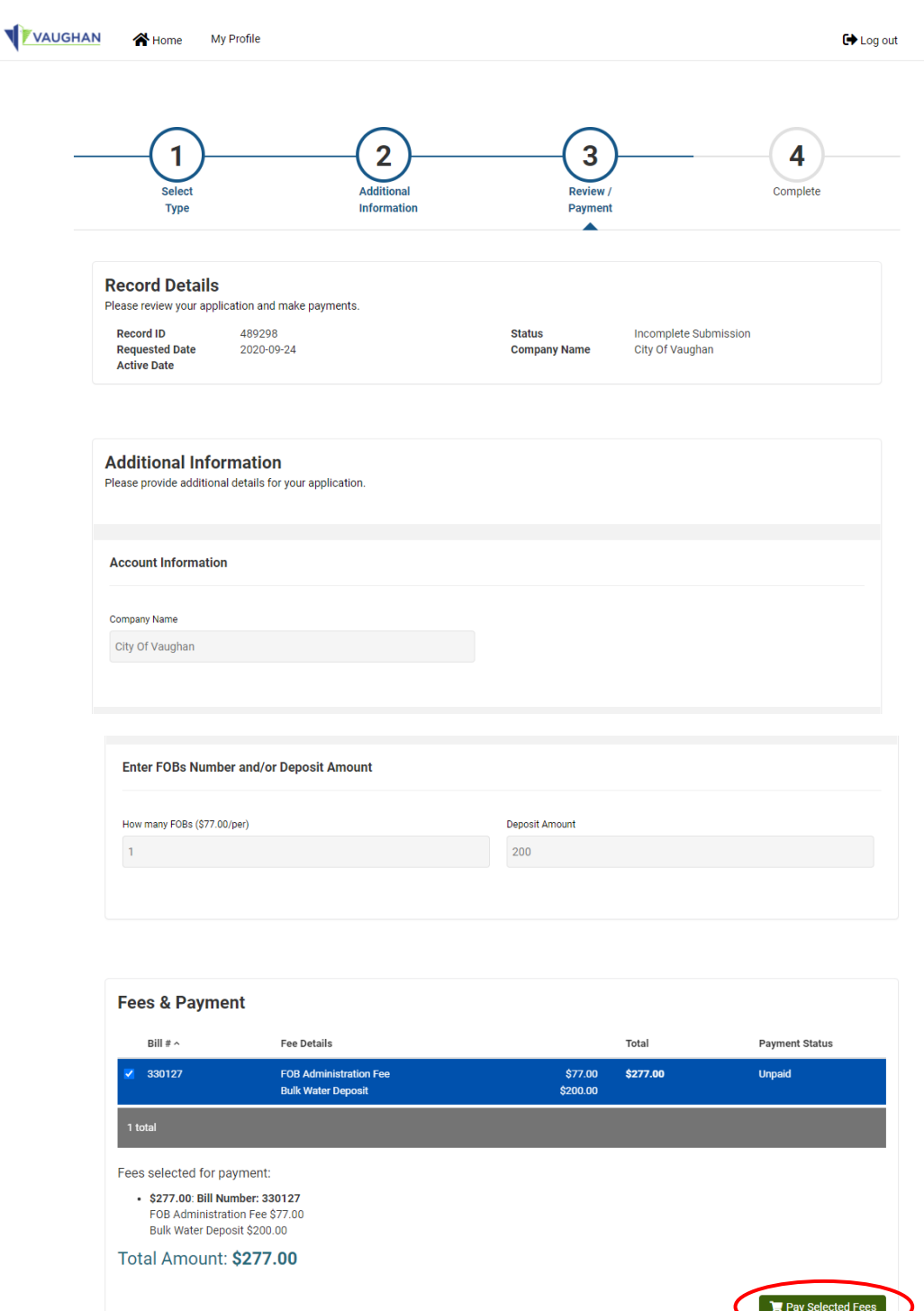

Edit Request

After you have completed the payment please click **'Continue'.**

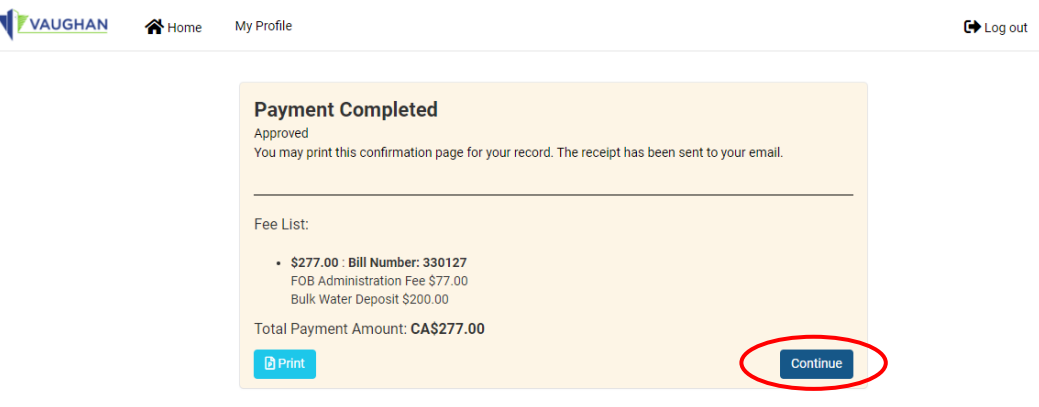

Click **'Go to Home'** which will bring you back to the homepage. You have completed registration of your bulk water account, added a deposit and requested your FOB. Your account will now be activated by a member of our Bulk Water team within 1 business day. Once this has been done you will be able to add deposits to your account and request any additional FOBs you may require.

\* Any FOBs purchased will be mailed out unless other arrangements are made with the Water Services team.

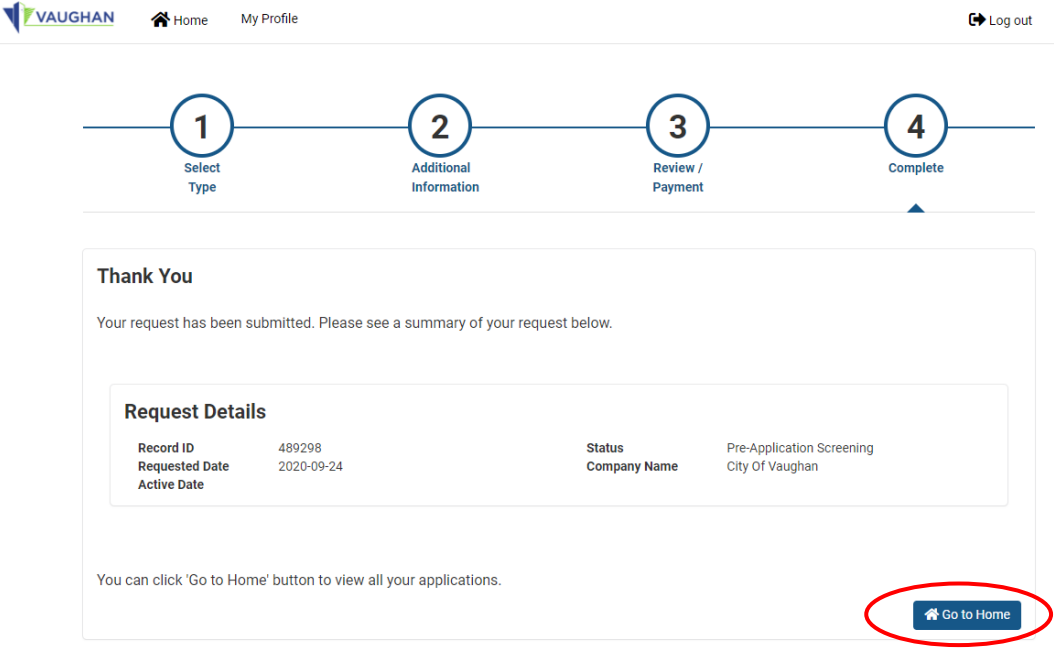

## **Add a Deposit to your Bulk Water Account or Purchase FOBs**

Once your account has been activated by the Bulk Water team you will be able to login and deposit money and request additional FOBs. To do this go to the homepage and click **'Add FOB or Deposit'.** 

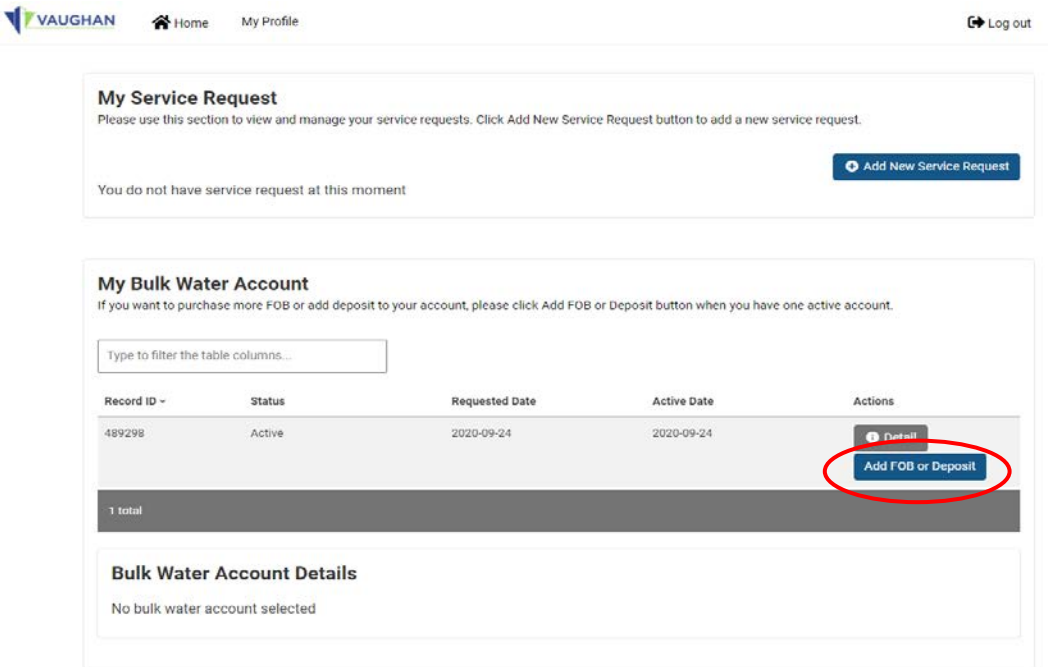

Enter the information regarding how much you would like to deposit or how many FOBs you would like to purchase and click **'Continue'.** 

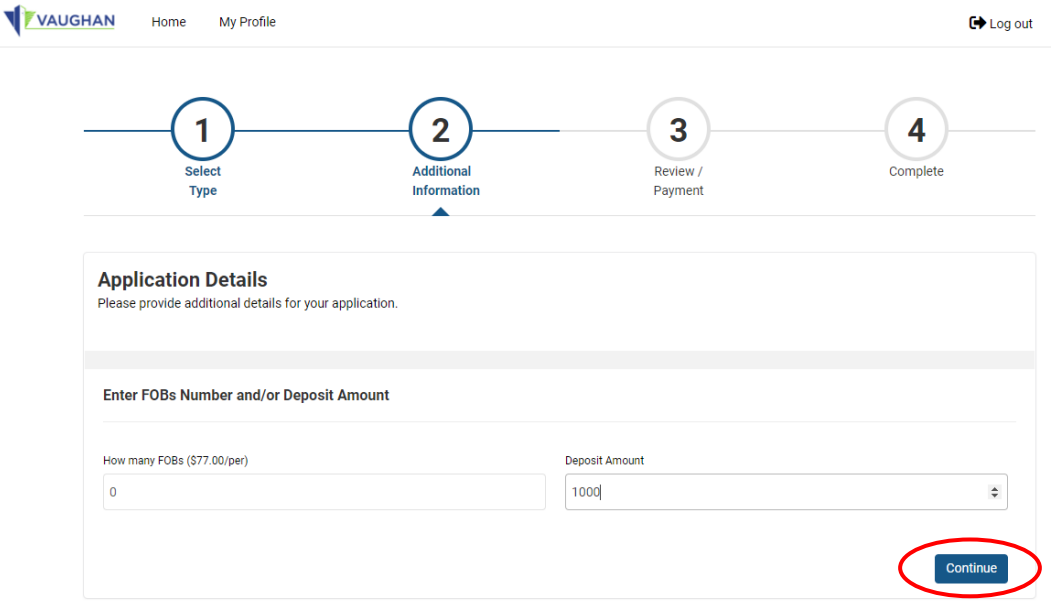

On the next page review that the information entered and either select **'Edit Request'** if a change is required or **'Pay Selected Fees'** if everything was entered correctly.

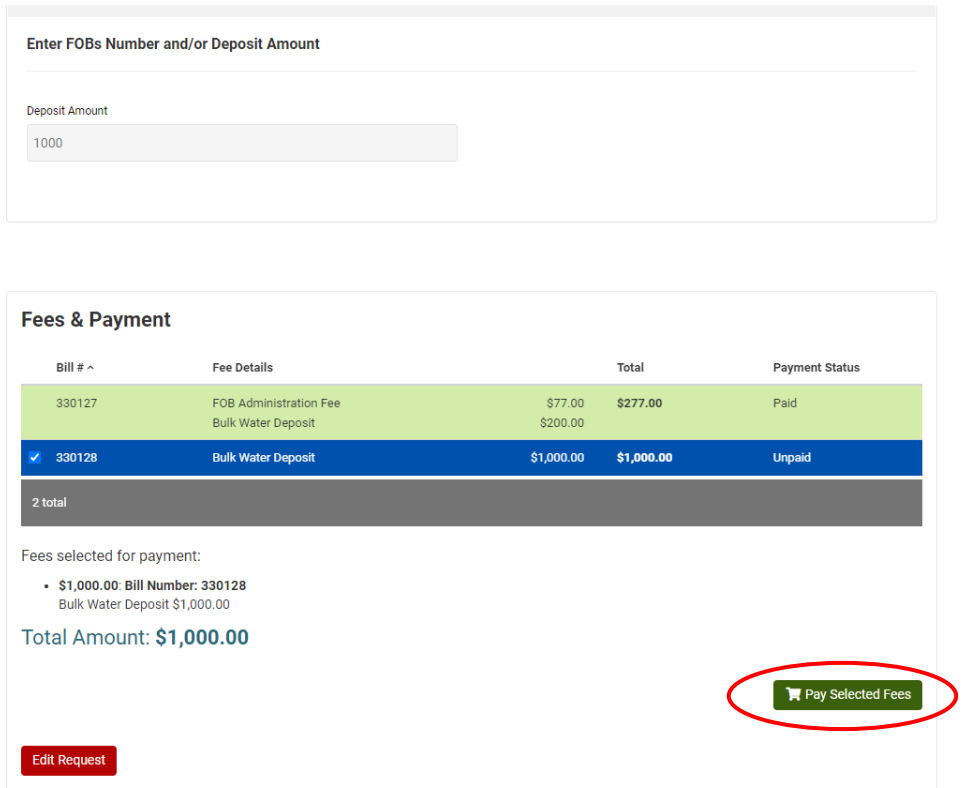

After you have completed the payment details click **'Continue'.** The payment has successfully been processed and you can now either return to the home page to process further requests or logout. Please note, payments made through the system will be active on the FOB by the next business day.

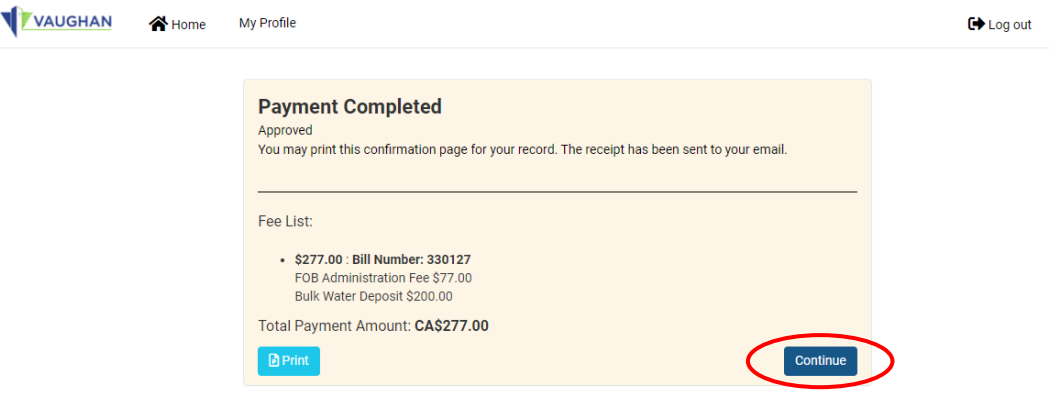